# Eee PC User Manual Windows<sup>®</sup> 7 Edition Eee PC 1016 Series

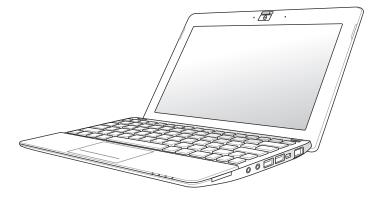

## **Table of Contents**

| About This User's Manual   | iv  |
|----------------------------|-----|
| Notes for This Manual      | iv  |
| Safety Precautions         | v   |
| Transportation Precautions | vi  |
| Charging Your Batteries    | vii |
| Airplane Precautions       | vii |

### Chapter 1: Knowing the Parts

| Top Side              |      |
|-----------------------|------|
| Bottom Side           | 1-5  |
| Front Side            | 1-6  |
| Right Side            | 1-7  |
| Left Side             | 1-8  |
| Keyboard Usage        |      |
| Special Function Keys |      |
| Touchpad Usage        | 1-11 |

### Chapter 2: Getting Started

| Powering on your Eee PC                   | 2-2  |
|-------------------------------------------|------|
| First-time Startup                        |      |
| Desktop                                   | 2-5  |
| Network Connection                        | 2-6  |
| Configuring a wireless network connection | 2-6  |
| Local Area Network                        | 2-7  |
| Browsing web pages                        | 2-10 |

### Chapter 3: Using the Eee PC

| ASUS Update                              | 3-2 |
|------------------------------------------|-----|
| Updating the BIOS through the Internet   | 3-2 |
| Updating the BIOS through a BIOS file    | 3-3 |
| Bluetooth Connection(on selected models) | 3-4 |
| Super Hybrid Engine                      |     |
| Super Hybrid Engine Modes                | 3-6 |

| Eee Docking                                              |     |
|----------------------------------------------------------|-----|
| Access                                                   |     |
| Sharing                                                  |     |
| Experience (on selected models)                          |     |
| Tools                                                    |     |
| Boingo (on selected models)                              |     |
| Microsoft <sup>®</sup> Office Trial (on selected models) | 3-9 |

### Chapter 4: System Recovery

| System Recovery | 4-2 |
|-----------------|-----|
| Boot Booster    | 4-5 |

### Appendix

| Declarations and Safety StatementsA-2                          |
|----------------------------------------------------------------|
| FCC Radio Frequency (RF) Exposure Caution StatementA-3         |
| Declaration of Conformity(R&TTE directive 1999/5/EC)A-4        |
| IC Radiation Exposure Statement for CanadaA-4                  |
| CE Mark WarningA-6                                             |
| Wireless Operation Channel for Different DomainsA-7            |
| France Restricted Wireless Frequency BandsA-7                  |
| UL Safety NoticesA-8                                           |
| Power Safety RequirementA-9                                    |
| REACH NoticeA-9                                                |
| Global Environmental Regulation Compliance and DeclarationA-10 |
| Takeback ServicesA-10                                          |
| Nordic Lithium Cautions (for lithium-ion batteries)A-11        |
| Copyright InformationA-13                                      |
| Limitation of Liability                                        |
| Service and SupportA-14                                        |

## About This User's Manual

You are reading the Eee PC User's Manual. This User's Manual provides information regarding the various components in the Eee PC and how to use them. The following are major sections of this User's Manual:

- 1. Knowing the Parts Provides information on the Eee PC's components.
- 2. Getting Started

Provides information on getting started with the Eee PC.

3. Using the Eee PC

Provides information on using the Eee PC's utilities.

- 4. System Recovery Gives you information on system recovery.
- 5. Appendix

Gives you safety statements.

Ø

The actual bundled applications differ by models and territories. There may be differences between your Eee PC and the pictures shown in this manual. Please accept your Eee PC as being correct.

## Notes for This Manual

A few notes and warnings are used throughout this guide, allowing you to complete certain tasks safely and effectively. These notes have different degrees of importance as follows:

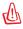

**WARNING!** Important information that must be followed for safe operation.

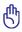

**IMPORTANT!** Vital information that must be followed to prevent damage to data, components, or persons.

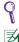

**TIP:** Tips for completing tasks.

**NOTE:** Information for special situations.

## **Safety Precautions**

The following safety precautions will increase the life of the Eee PC. Follow all precautions and instructions. Except as described in this manual, refer all servicing to qualified personnel. Do not use damaged power cords, accessories, or other peripherals. Do not use strong solvents such as thinners, benzene, or other chemicals on or near the surface.

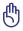

Disconnect the AC power before cleaning. Wipe the Eee PC using a clean cellulose sponge or chamois cloth dampened with a solution of nonabrasive detergent and a few drops of warm water and remove any extra moisture with a dry cloth.

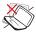

DO NOT place on uneven or unstable work surfaces. Seek servicing if the casing has been damaged.

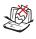

DO NOT place or drop objects on top and do not shove any foreign objects into the Eee PC.

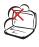

DO NOT expose to dirty or dusty environments. DO NOT operate during a gas leak.

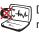

DO NOT expose to strong magnetic or electrical fields.

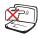

DO NOT press or touch the display panel. Do not place together with small items that may scratch or enter the Eee PC.

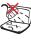

DO NOT expose to or use near liquids, rain, or moisture. DO NOT use the modem during electrical storms.

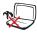

DO NOT leave the Eee PC on your lap or any part of the body to prevent discomfort or injury from heat exposure.

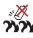

Battery safety warning: DO NOT throw the battery in fire. DO NOT short circuit the contacts. DO NOT disassemble the battery.

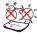

SAFE TEMP: This Eee PC should only be used in environments with ambient temperatures between 5°C (41°F) and 35°C (95°F).

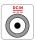

INPUT RATING: Refer to the rating label on the bottom of the Eee PC and be sure that your power adapter complies with the rating.

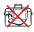

DO NOT carry or cover a Eee PC that is powered ON with any materials that will reduce air circulation such as a carrying bag.

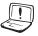

Incorrect installation of battery may cause explosion and damage the Eee PC.

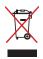

DO NOT throw the Eee PC in municipal waste. This product has been designed to enable proper reuse of parts and recycling. The symbol of the crossed out wheeled bin indicates that the product (electrical, electronic equipment and mercury-containing button cell battery) should not be placed in municipal waste. Check local regulations for disposal of electronic products.

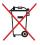

DO NOT throw the battery in municipal waste. The symbol of the crossed out wheeled bin indicates that the battery should not be placed in municipal waste.

### **Transportation Precautions**

To prepare your Eee PC for transport, you should turn it OFF and **disconnect all external peripherals to prevent damage to the connectors**. The hard disk drive's head retracts when the power is turned OFF to prevent scratching of the hard disk surface during transport. **Therefore, you should not transport your Eee PC while the power is still ON.** Close the display panel to protect the keyboard and display panel.

The Eee PC's surface is easily dulled if not properly cared for. Be careful not to rub or scrape surfaces when transporting your Eee PC. You can put your Eee PC in a carrying case for protection from dirt, water, shock, and scratches.

### **Charging Your Batteries**

If you intend to use battery power, be sure to fully charge your battery pack before going on long trips. Remember that the power adapter charges the battery pack as long as it is plugged into the computer and an AC power source. Be aware that it takes much longer to charge the battery pack when the Eee PC is in use.

Remember to fully charge the battery (8 hours or more) before first use and whenever it is depleted to prolong battery life. The battery reaches its maximmum capacity after a few full charging and discharging cycles.

### **Airplane Precautions**

Contact your airline if you want to use the Eee PC on the airplane. Most airlines have restrictions for using electronic devices. Most airlines allow electronic use only between and not during takeoffs and landings.

₿

There are three main types of airport security devices: X-ray machines (used on items placed on conveyor belts), magnetic detectors (used on people walking through security checks), and magnetic wands (hand-held devices used on people or individual items). You can send your Eee PC and diskettes through airport X-ray machines. However, it is recommended that you do not send your Eee PC or diskettes through airport magnetic detectors or expose them to magnetic wands.

|    | ٠ | ٠ | ٠ |
|----|---|---|---|
| 1/ | I | 1 | 1 |
| v  | I | I | I |
|    |   |   |   |

Top Side Bottom Side Front Side Right Side Left Side Keyboard Usage Touchpad Usage

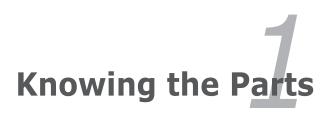

## Top Side

Refer to the diagram below to identify the components on this side of the Eee PC.

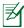

The top side may vary in appearance depending on models.

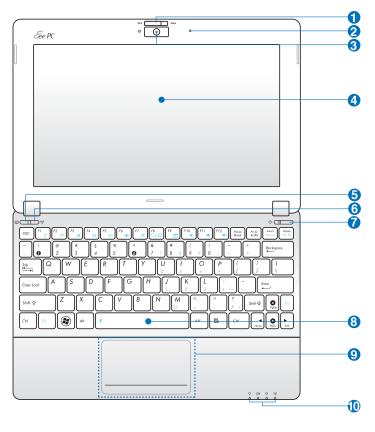

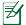

The keyboard differs for each territory.

#### 1 Camera Cover Switch

The camera cover switch allows you to open and close the protective camera cover. Slide the switch to the left to close the camera cover. Slide the switch to the right to open the camera cover.

- <u>2</u> 🔊 Microphone (Built-in)
- **3** O Built-in Camera
- 👍 💻 🛛 Display Panel

#### 6 🖾 Presentation Mode Button

This button offers quick access to the presentation mode. In the presentation mode, the screensaver is turned off automatically and your Eee PC is switched to LCD + CRT Mode directly if it is linked to an external monitor or a projector. Moreover, if you've opened your PowerPoint file firstly before pressing this button, this button functions as **<Shift> + <F5>** to enter the slideshow mode beginning with the slide you are viewing.

#### **(**(•)) Wireless/Bluetooth Button

The wireless/bluetooth button toggles the internal wireless LAN or Bluetooth ON or OFF. When enabled, the corresponding wireless/bluetooth indicator lights up.

You can also press **<Fn> + <F2>** to toggle the internal wireless LAN or Bluetooth ON or OFF.

#### Power Switch (Windows)

The power switch allows powering ON and OFF the Eee PC and recovering from STR. Press the switch once to turn ON and hold it to turn OFF the Eee PC. The power switch only works when the display panel is opened.

#### (<sup>1</sup>) Power Indicator

The power indicator lights when the Eee PC is turned ON and blinks slowly when the Eee PC is in the Save-to-RAM (Sleep) mode. This indicator is OFF when the Fee PC is turned OFF.

#### 8

9

10

#### Keyboard

The keyboard differs for each territory.

#### Touchpad and Buttons

#### Status Indicators

#### ♀ Power Indicator

The power indicator lights when the Eee PC is turned ON and blinks slowly when the Eee PC is in the Save-to-RAM (Sleep) mode. This indicator is OFF when the Eee PC is turned OFF.

#### Battery Charge Indicator

The battery charge indicator (LED) shows the battery charging status as follows:

#### Powered ON

|                                  | With Adapter    | Without Adapter |
|----------------------------------|-----------------|-----------------|
| High battery power<br>(95%–100%) | Green ON        | Off             |
| Medium battery power (11%–94%)   | Orange ON       | Off             |
| Low battery power<br>(0%–10%)    | Orange Blinking | Orange Blinking |

#### Powered OFF / Standby mode

|                                  | With Adapter    | Without Adapter |
|----------------------------------|-----------------|-----------------|
| High battery power<br>(95%–100%) | Green ON        | Off             |
| Medium battery power (11%–94%)   | Orange ON       | Off             |
| Low battery power (0%–10%)       | Orange Blinking | Off             |

#### Hard Disk Drive (HDD) Indicator

The hard disk drive indicator blinks when data is written to or read from the disk drive.

#### (y) Wireless/Bluetooth Indicator

This is only applicable on models with built-in wireless LAN/ Bluetooth (on selected models). When the built-in wireless LAN/Bluetooth is enabled, this indicator lights.

## **Bottom Side**

Refer to the diagram below to identify the components on this side of the Eee PC.

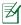

The bottom side may vary in appearance depending on model.

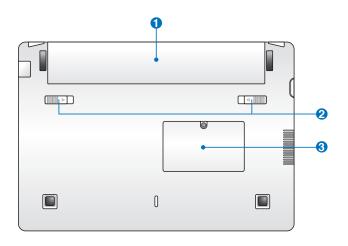

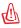

The bottom of the Eee PC can get very hot. Be careful when handling the Eee PC while it is in operation or recently been in operation. High temperatures are normal during charging or operation. **DO NOT USE ON SOFT SURFACES SUCH AS SOFAS OR BEDS, WHICH MAY BLOCK THE VENTS. DO NOT PUT THE Eee PC ON YOUR LAP OR OTHER PARTS OF THE BODY TO AVOID INJURY FROM THE HEAT.** 

#### 1 🖸 Battery Pack

Battery time varies by usage and by the specifications for this Eee PC. The battery pack cannot be disassembled and must be purchased as a single unit.

#### m Battery Lock

The battery lock secures the battery pack. When the battery pack is properly installed, it automatically locks in place. To remove the battery pack, slide the battery lock inward.

#### **Memory Compartment** 3 777

The memory module is secured in a dedicated compartment.

## **Front Side**

Refer to the diagram below to identify the components on this side of the Eee PC.

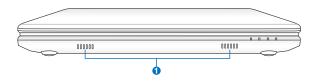

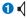

#### **1 (**) Audio Speaker System

Audio features are software controlled.

## **Right Side**

Refer to the diagram below to identify the components on this side of the Eee PC.

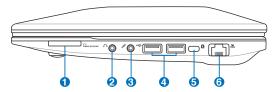

### Memory Card Slot

The built-in memory card reader can read SD/SDHC/MMC cards.

#### 2 O Headphone Output Jack

#### 3 🔊 Microphone Jack

The microphone jack is designed to connect the microphone used for voice narrations or simple audio recordings.

#### ④ •<∓ USB Port (3.0/2.0/1.1 or 2.0/1.1)

The USB (Universal Serial Bus) port is compatible with USB 3.0, 2.0, or USB 1.1 devices such as keyboards, pointing devices, cameras, and storage devices, connected in a series up to 4.8Gbits/sec (USB 3.0), 480Mbits/sec (USB 2.0), and 12Mbits/sec (USB 1.1).

### <u>5</u> 🛃

#### Kensington® Lock port

The Kensington<sup>®</sup> lock port allows the Eee PC to be secured using Kensington<sup>®</sup> compatible security products. These security products usually include a metal cable and lock that prevent the Eee PC to be removed from a fixed object.

#### 6 品 LAN Port (10/100M bit or 10/100/1000M bit)

The eight-pin RJ-45 LAN port supports a standard Ethernet cable for connection to a local network.

## Left Side

Refer to the diagram below to identify the components on this side of the Eee PC.

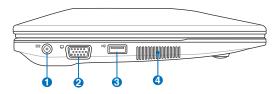

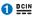

#### Power (DC) Input

The supplied power adapter converts AC power to DC power for use with this jack. Power supplied through this jack supplies power to the Eee PC and charges the internal battery pack. To prevent damage to the Eee PC and battery pack, always use the supplied power adapter.

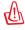

THE ADAPTER MAY BECOME WARM TO HOT WHEN IN USE. BE SURE NOT TO COVER THE ADAPTER AND KEEP IT AWAY FROM YOUR BODY.

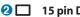

#### 15 pin D-Sub Display (Monitor) Output

#### **3** • ⇐ USB Port (2.0/1.1)

#### Air Vents

The air vents allow cool air to enter and warm air to exit the Eee PC.

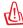

4

Ensure that paper, books, clothing, cables, or other objects do not block any of the air vents or else overheating may occur.

## Keyboard Usage

### **Special Function Keys**

The following defines the colored hot keys on the Eee PC's keyboard. The colored commands can only be accessed by first pressing and holding the function key while pressing a key with a colored command. Some function icons appear in the Notification area after activation.

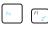

**Z<sup>z</sup> Icon (F1)**: Places the Eee PC in suspend mode (Save-to-RAM).

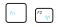

**Radio Tower (F2)** (Wireless Models Only): Toggles the internal wireless LAN or Bluetooth (on selected models) ON or OFF with an on-screen-display. When enabled, the corresponding wireless indicator will light.

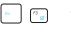

F4

F5

- Touchpad (F3): Toggles the touchpad ON/OFF.
- **Resolution Selection (F4**): Press to adjust the display resolution.
- Sun Down Icon (F5): Decreases the display brightness.
- Fn F6
- Sun Up Icon (F6): Increases the display brightness.

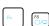

- Crossed Screen Icon (F7): Turns off the display backlight.
- **LCD/Monitor Icons (F8)**: Toggles between the Eee PC's LCD display and an external monitor.

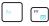

**Task Manager Icon (F9):** Initiates the Task Manager to view the application process or terminates applications.

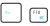

Crossed Speaker Icon (F10): Mutes the speaker.

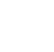

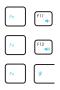

Volume Down Icon (F11): Decreases speaker volume.

Volume Up Icon (F12): Increases the speaker volume.

**Super Hybrid Engine (Fn+Space Bar):** Toggles among various power saving modes. The selected mode is shown on the display.

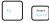

Num Lk (Insert): Toggles the numeric keypad

(number lock) ON and OFF. Allows use of a larger portion of the keyboard for number entering.

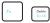

Scr Lk (Delete): Toggles the "Scroll Lock" ON and OFF.

Allows you to use a larger portion of the keyboard for cell navigation.

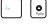

0

**Pg Up ( ↑ ):** Press to scroll up in documents or the web browser.

**Pg Dn** (  $\downarrow$  ): Press to scroll down in documents or the web browser.

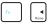

**Home (—):** Press to move the pointer to the beginning of the line.

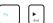

**End**  $(\rightarrow)$ : Press to move the pointer to the end of the line.

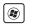

Windows icon: Displays the start menu.

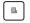

**Menu with pointer icon :** Activates the properties menu and is equivalent to right-clicking the touchpad/mouse on an object.

## Touchpad Usage

**Clicking/Tapping -** With the pointer over an item, press the left button or use your fingertip to touch the touchpad lightly, keeping your finger on the touchpad until the item is selected. The selected item will change color. The following 2 illustrations produce the same results.

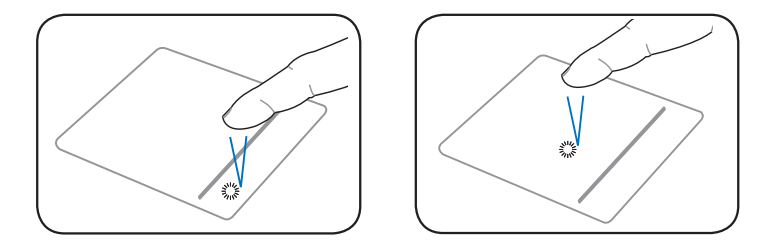

**Double-clicking/Double-tapping -** This is a common skill for launching a program directly from the corresponding icon you select. Move the pointer over the icon you wish to execute, press the left button or tap the pad twice in rapid succession, and the system launches the corresponding program. If the interval between the clicks or taps is too long, the operation will not be executed. The following 2 illustrations produce the same results.

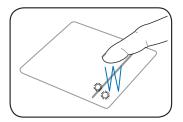

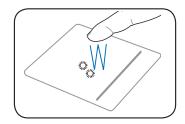

**Dragging** - Dragging means to pick up an item and place it anywhere on the screen you wish. You can move the pointer over the item you select, and while keeping the left button depressed, moving the pointer to the desired location, then release the button. Or, you can simply double-tap on the item and hold while dragging the item with your fingertip. The following illustrations produce the same results.

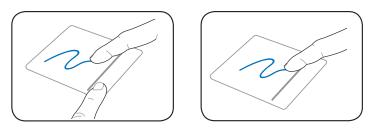

Powering on your Eee PC First-time Startup Desktop Network Connection

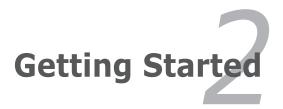

## Powering on your Eee PC

These are only quick instructions for using your Eee PC.

- 1. Install the battery pack
- 2. Connect the AC power adapter

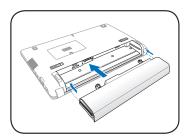

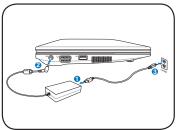

3. Turn ON the Eee PC

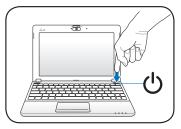

Damage may occur if you use a different adapter to power the Eee PC. You may damage both your battery pack(s) and the Eee PC with a faulty AC-DC adapter.

- ᠿ
- When you open the display panel, do not force it down to the table or else the hinges may break! Never lift the Eee PC by the display panel!
- Only use battery packs and power adapters supplied with this Eee PC or specifically approved by the manufacturer or retailer for use with this model or else damage may occur to the Eee PC. The input voltage range between the wall outlet and this adapter is AC 100V~240V.
- Never attempt to remove the battery pack while the Eee PC is turned ON, as this may result in the loss of working data.

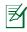

Remember to fully charge the battery before first use and whenever it is depleted to prolong battery life.

## **First-time Startup**

Ħ

The actual bundled OS version may differ by models and territories.

For the first time you start your Eee PC, the Windows wizard will launch automatically and lead you through setting up your preferences and some basic information.

Follow the wizard instructions to finish the initialization:

- 1. Select the language you use. Click **Next** to continue.
- Select you system settings by specifying the region you are in, the time zone you are in, and the keyboard type you use. Click Next to continue.

|     | Mindows                                                 | 7                                            |
|-----|---------------------------------------------------------|----------------------------------------------|
|     | NVINGOWS'                                               | / Starter                                    |
|     | Eigene Sprache: Deutsch<br>Lingua dell'utente: italiano | 4                                            |
|     | Ma langue est français<br>My language is English        |                                              |
|     | You cannot change your langu                            | unge later                                   |
|     |                                                         |                                              |
|     | /ISUS                                                   |                                              |
|     | supply touches Period Column                            |                                              |
| Ch. |                                                         | 9 Microsoft Corporation. All rights reserved |

Type your user account name 4. and your computer's name, then click **Next** to continue.

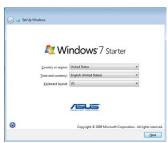

 Set a password for your user account if you want. Click Next to continue.

| 😋 🧃 Set Up Windows                                                                                                    | 🛞 👩 Set Up Windows                                                                                                    |
|----------------------------------------------------------------------------------------------------|----------------------------------------------------------------------------------------------------|
| Construction of the second of the second of | Set a password for your account. County a parameter if a small search greatest the help protect you can account from county of the second second seco |
| Copyright © 2009 Microsoft Corporation. All rights reserved.                                                                                                    |                                                                                                    |
| I Net 1                                                                                                    | Nest                                                                                                    |

3.

- Read the end user license agreement and check the two boxs before I accept the license terms. Click Next to continue.
- In the limit of the license terms

   Hence read the license terms

   HERCENSE 5 SOTUPART LEXENCE TELES

   HERCENSE 5 SOTUPART LEXENCE TELES

   HERCENSE 1 THE SOTUPART AND A SOTUPART AND A SOTUPART A SOTUPART AND A SOTUPART AND A SOTUPART A SOTUPART AND A SOTUPART
- Specify the time zone you are in and the local date and time. Click **Next** to continue.

 Click Use recommended settings to get the latest important updates.

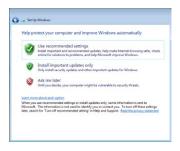

 Connect to a wireless network and click Next to continue, or click Skip to set up the wireless connection later.

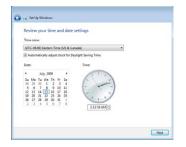

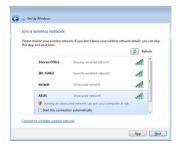

- 9. Select the network's location. Click **Next** to continue.
- Select the network's location. 10. The initialization is finished.

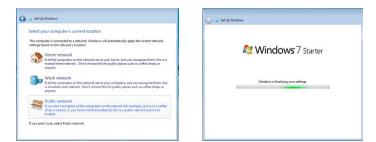

## Desktop

There are several shortcuts on the desktop. Double-click them to launch the corresponding applications and enter the specified folders. Some applications would form minimized icons in the Notification area.

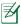

The actual Desktop screen may vary according to different models.

## **Network Connection**

### **Configuring a wireless network connection**

 Click the wireless network icon with an orange star di in the Windows<sup>®</sup> Notification area.

If the wireless network icon with an orange star does not show in the Notification area, activate the wireless LAN function by pressing

[m] + [m] (<Fn> + <F2>) before configuring a wireless network connection.

 Select the wireless access point you want to connect to from the list and click **Connect** to build the connection.

Ŷ

₹

If you cannot find the desired access point, click the **Refresh** icon **4** on the upper right corner to refresh and search in the list again.

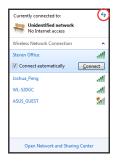

- 3. When connecting, you may have to enter a password.
- 4. After a connection has been established, the connection is shown on the list.
- 5. You can see the wireless network icon 📶 in the Notification area.

The crossed wireless network icon  $\overrightarrow{mx}$  appears when you press  $\langle Fn \rangle + \langle F2 \rangle$  to disable the WLAN function.

### **Local Area Network**

To establish a wired network, follow the instructions below:

#### Using a dynamic IP / PPPoE network connection:

 Click the network icon with a yellow warning triangle in the Windows<sup>®</sup> Notification area and select Open Network and Sharing Center.

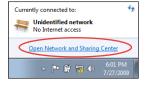

2. Click **Change adapter settings** in the left blue pane.

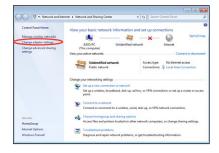

 Right-click Local Area Connection and select Properties.

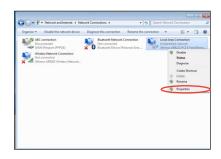

#### 4. Click Internet Protocol Version 4(TCP/IPv4) and click Properties.

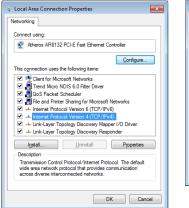

## 5. Click Obtain an IP address automatically and click OK.

| Seneral  | Alternate Configuration                                                                    |            |    |      |        |
|----------|--------------------------------------------------------------------------------------------|------------|----|------|--------|
| this cap | n get IP settings assigned aut<br>ability. Otherwise, you need<br>appropriate IP settings. |            |    |      |        |
| 0        | otain an IP address automatic                                                              | ally       |    |      |        |
| - O U;   | e the following IP address:                                                                |            |    |      |        |
| IP a     | idress:                                                                                    |            |    |      |        |
| Subr     | iet mask:                                                                                  |            |    |      |        |
| Defa     | ult gateway:                                                                               |            |    |      |        |
| 0 0      | gtain DNS server address auto                                                              | omatically |    |      |        |
| - © U:   | e the following DNS server as                                                              | idresses:  |    |      |        |
| Prefi    | erred DNS server:                                                                          |            |    |      |        |
| Alter    | nate DNS server:                                                                           |            |    |      |        |
| V        | alidate settings upon exit                                                                 |            |    | Adya | nced   |
|          |                                                                                            |            | OK |      | Cancel |

#### (Continue the following steps if using PPPoE)

6. Return to the Network and Sharing Center and then click Set up a new connection or network.

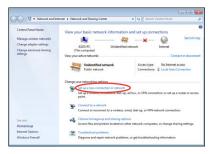

7. Select **Connect to the Internet** and click **Next**.

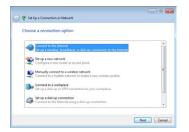

9. Enter your User name and, Password, and Connection name. Click **Connect**.

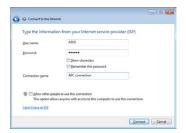

 Click the network icon in the taskbar and click the connection you just created.

| Currently connected to:                | ÷7      |
|----------------------------------------|---------|
| Hidentified network No Internet access |         |
| Dial-up and VPN                        | ^       |
| ABC connection                         |         |
|                                        | Connect |

8. Select Broadband (PPPoE) and click Next.

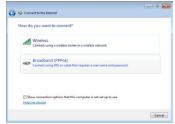

10. Click **Close** to finish the configuration.

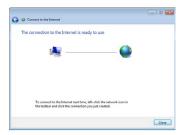

12. Enter your user name and password. Click **Connect** to connect to the Internet.

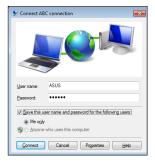

### Using a static IP:

- 1. Repeat the step 1–4 of Using a dynamic IP to start the static IP network configuration.
- 2 Click Use the following IP address.
- Enter the IP address, Subnet mask and Gateway from your service provider.
- 4. If needed, enter the preferred DNS Server address and alternative address.
- After entering all the related values, click **OK** to build the network connection.

| Internet Protocol Version 4 (TCP/IPv4) Properties                                                                                                    |                   |  |  |  |  |  |  |
|----------------------------------------------------------------------------------------------------|-------------------|--|--|--|--|--|--|
| General                                                                                                    |                   |  |  |  |  |  |  |
| You can get IP settings assigned automatically if your network supports<br>this capability. Otherwise, you need to ask your network administrator<br>for the appropriate IP settings. |                   |  |  |  |  |  |  |
| O     Detain an IP address automatically                                                                                                    |                   |  |  |  |  |  |  |
| Uge the following IP address:                                                                                                    |                   |  |  |  |  |  |  |
| IP address:                                                                                                    | 10 . 10 . 92 . 30 |  |  |  |  |  |  |
| Subnet mask:                                                                                                    | 255.255.255.0     |  |  |  |  |  |  |
| Default gateway:                                                                                                    | 10 . 10 . 92 . 30 |  |  |  |  |  |  |
| Obtain DNS server address automatically                                                                                                    |                   |  |  |  |  |  |  |
| Use the following DNS server addresses:                                                                                                    |                   |  |  |  |  |  |  |
| Preferred DNS server:                                                                                                    | 168 . 95 . 1 . 1  |  |  |  |  |  |  |
| Alternate DNS server:                                                                                                    | · · ·             |  |  |  |  |  |  |
| Vajdate settings upon exit                                                                                                    | Advanced          |  |  |  |  |  |  |
|                                                                                                    | OK Cancel         |  |  |  |  |  |  |

Contact your Internet Service Provider (ISP) if you have problems connecting to the network.

### **Browsing web pages**

₹

After you finish the network setup, click **Internet Explorer** on the desktop and start enjoying net surfing.

Visit our Eee PC homepage (http://eeepc.asus.com) to obtain the latest information and register at http://vip.asus.com for full service of your Eee PC.

ASUS Update Bluetooth Connection Super Hybrid Engine Eee Docking Boingo Microsoft® Office Trial

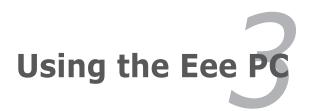

## ASUS Update

The ASUS Update is a utility that allows you to manage, save, and update the Eee PC BIOS in Windows<sup>®</sup> environment. The ASUS Update utility allows you to:

- Save the current BIOS file
- Download the latest BIOS file from the Internet
- Update the BIOS from an updated BIOS file
- Update the BIOS directly from the Internet, and
- View the BIOS version information.

This utility is pre-loaded in your Eee PC.

ASUS Update requires an Internet connection either through a network or an Internet Service Provider (ISP).

### Updating the BIOS through the Internet

To update the BIOS through the Internet

 Launch the ASUS Update utility from the Windows<sup>®</sup> desktop by clicking Start > All Programs > ASUS > ASUSUpdate for Eee PC> ASUSUpdate. The ASUS Update main window appears.

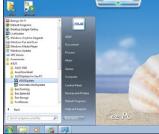

2. Select **Update BIOS from** Internet from the drop-down menu, then click **Next**.

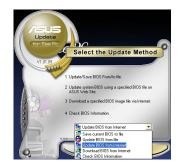

- Select the ASUS FTP site nearest you to avoid network traffic, or click Auto Select. Click Next.
- 4. From the FTP site, select the desired BIOS version and click **Next**.
- 5. Follow the screen instructions to complete the update process.

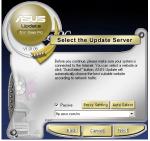

The ASUS Update utility is capable of updating itself through the Internet. Always update the utility to avail all its features.

### Updating the BIOS through a BIOS file

To update the BIOS through a BIOS file:

- Launch the ASUS Update utility from the Windows<sup>®</sup> desktop by clicking Start > Programs > ASUS > ASUSUpdate for EeePC> ASUSUpdate. The ASUS Update main window appears.
- Select Update BIOS from file from the drop-down menu, then click Next.

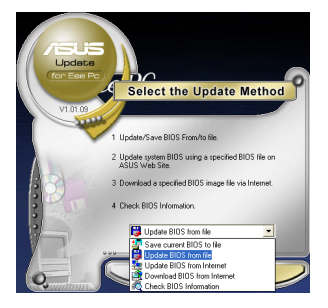

- 3. Locate the BIOS file from the **Open** window, then click **Open**.
- 4. Follow the screen instructions to complete the update process.

## Bluetooth Connection (on selected models)

夛

This device contains FCC ID: QDS-BRCM1043 or PPD-AR5B195 or QDS-BRCM1051 and IC ID: 4324A-BRCM1043 or 4104A-AR5B195 or 4324A-BRCM1051.

Bluetooth technology eliminates the need for cables for connecting Bluetooth-enabled devices. Examples of Bluetooth-enabled devices may be Notebook PCs, Desktop PCs, mobile phones, and PDAs.

To connect to a Bluetooth-enabled device:

- Press <Fn> + <F2> repeatedly until Bluetooth ON or WLAN & Bluetooth ON is shown.
- From Control Panel, go to Network and Internet > Network and Sharing Center and then click Change adapter settings in the left blue pane.

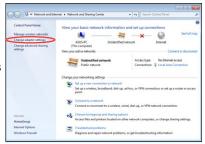

3. Right-click Bluetooth Network Connection and select View Bluetooth Network Devices.

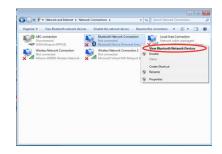

4. Click **Add a device** to look for new devices.

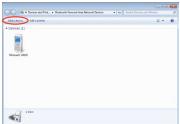

5. Select a Bluetooth-enabled device from the list and click **Next**.

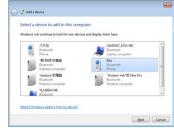

6. Enter the Bluetooth security code into your device and start pairing.

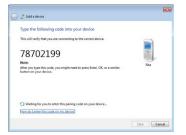

7. The paired relationship is successfully built. Click **Close** to finish the setting.

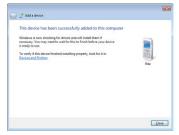

## Super Hybrid Engine

Super Hybrid Engine offers different power modes. The assigned instant key toggles power savings between various power saving modes. The power saving modes control many aspects of your Eee PC to maximize performance versus battery time. Applying or removing the power adapter will automatically switch the system between AC mode and battery mode. The selected mode is shown on the display.

To change the power mode

- Press <Fn> + <Space Bar> repeatedly to switch power modes.
- Right-click the Super Hybrid Engine icon in the Notification area, and select a preferred power mode.

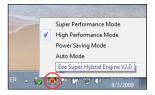

### **Super Hybrid Engine Modes**

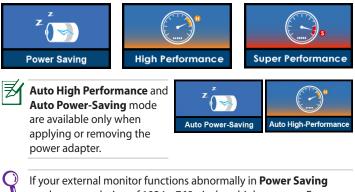

If your external monitor functions abnormally in **Power Saving** mode at a resolution of 1024 x 768 pixels or higher, press <Fn> + <F8> repeatedly to switch the display mode to **LCD Only** or **LCD** + **CRT Clone** and reset the power mode to **High Performance** or **Super Performance**.

# **Eee Docking**

Eee Docking contains multiple useful applications. The Eee Docking tool bar is at the top of the desktop.

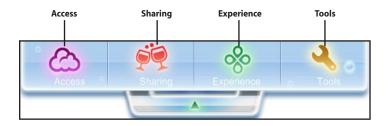

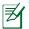

The applications in Eee Docking may vary depending on models.

The names of the applications in Eee Docking are subject to change without notice.

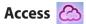

#### ASUS AP Bank

ASUS AP Bank offers various software applications and multimedia enjoyment online.

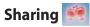

#### Syncables Desktop DE (on selected models)

This application offers you an easy way to organize or migrate your data in applications such as emails, brower's My Favorite, instant messenger's chat history between your Eee PC and other notebook PCs/desktops.

#### E-Cam

E-Cam provides interesting effects and useful add-ons for your webcam.

#### Experience 🛞 (on selected models)

#### **Eee Splendid**

Eee Splendid helps improve your Eee PC display in terms of the contrast, brightness, skin tone, and color saturation for red, green, and blue independently.

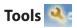

#### Live Update

Live Update keeps your Eee PC up-to-date by checking the online updates.

#### **Font Resizer**

Font Resizer allows you to adjust the font/text size on your Eee PC screen.

#### **Docking Setting**

Docking Setting allows you to configure the appearance and the position of the Eee Docking tool bar.

#### PowerRecover (on selected models)

You are able to back up your system partition to the local hard disk drive in your Eee PC or to a USB hard disk so that you could easily restore your Eee PC while any hardware or OS problem occurs.

# Boingo (on selected models)

Boingo gives you easy access to global Wi-Fi services with a special price via the Boingo utility. Use one account at more than 100,000 hotspots around the world, including airports, hotels, cafes and restaurants.

# Microsoft<sup>®</sup> Office Trial (on selected models)

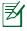

Microsoft® Office Starter is installed on some models instead of Microsoft<sup>®</sup> Office Trial.

Eee PC users can enjoy Microsoft Office Suite free trial for 60 days. Do the following instructions to start the free trial.

- Ensure that your Eee PC is connected to the Internet and double-1. click Microsoft Office 60 Day Trial - Online on the desktop.
- Click TRY NOW. 2.

3. Enter your E-mail address and click SUBMIT.

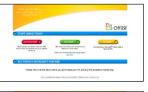

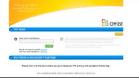

Copy your product key and click the 4. link.

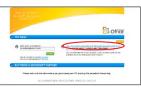

Enter your product key and follow 5. the onscreen instructions to finish the activation process before starting the free trial.

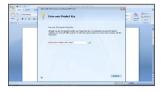

If you want to use other applications in the Microsoft Office Suite, click start and point to All Programs > Microsoft Office to select a desired application.

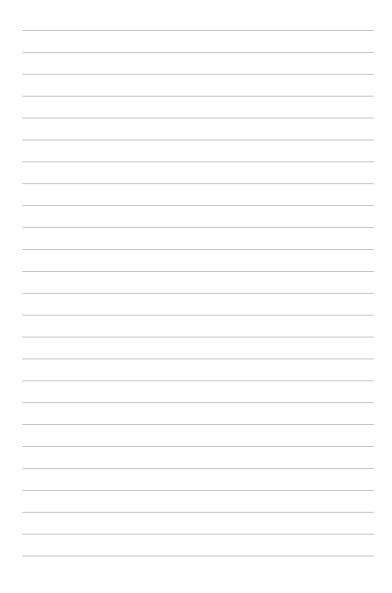

**System Recovery** 

**Boot Booster** 

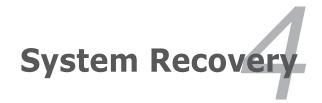

# System Recovery

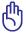

Disable **Boot Booster** in BIOS setup before you perform system recovery from USB flash disk, external optical drive or hidden partition.

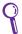

Ensure to connect your Eee PC to the AC power adapter before using F9 recovery to avoid recovery failure.

#### Using recovery partition (F9 Recovery)

1. Press <F9> during bootup.

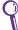

Ensure to press <F9> only once during bootup.

 Select the language you use and click → to continue.

| Language    |    |          |
|-------------|----|----------|
|             |    |          |
| 1 . English |    | <b>T</b> |
|             |    |          |
|             | -> |          |

 Click Recovery in the Recovery System dialog box to start the system recovery.

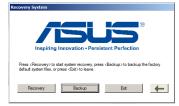

4. The system starts system recovery automatically and follow the onscreen instructions to complete the recovery process.

#### Back up the recovery files

₹A

- 1. Repeat the step 1—2 in the previous section.
- 2. Connect a USB storage device to your Eee PC and click **Backup** in the **Recovery System** dialog box to start the recovery files backup.
  - The size of the connected USB storage device should be larger than 16GB.
  - · Memory cards are not supported for this function.
  - A dialog box appears as a reminder if you have not connected the USB storage device for system recovery backup to your Eee PC.
- Select a desired USB storage device if more than one USB storage device is connected to your Eee PC and click Continue.
- All the data on the selected USB storage device will be cleared. Click **Continue** to start the backup or click **Back** to backup your important data.

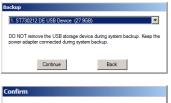

Connect an external USB storage device before system backup.

xI

ок

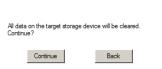

You will lose all your data on the selected USB storage device. Ensure to back up your important data beforehand.

5. The system backup starts and click **OK** when done.

System backup completed.

OK

#### Using the USB storage device (USB recovery)

- 1. Connect the USB storage device that you backup the system recovery files.
- Press <ESC> on bootup and the Please select boot device screen appears. Select USB: XXXXXX to boot from the connected USB storage device.

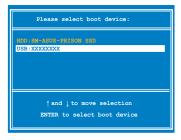

- 3. Select the language you use and click  $\rightarrow$  to continue.
- 4. Click **Recovery** to start system recovery.

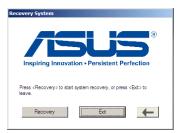

- 5. Select a partition option and click **Continue**. Partition options:
  - Recover system to a partition.
     This option deletes all data on the system partition "C" and keeps the partition "D" unchanged.
  - Recover system to entire HD. This option deletes all partitions

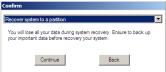

from your hard disk drive and creates a new system partition as drive "C" and a data partition as drive "D".

6. Follow the onscreen instructions to complete the recovery process.

# **Boot Booster**

The Boot Booster item in BIOS setup helps shorten your Eee PC bootup time. However, you MUST disable this BIOS item before you change any Eee PC components or perform system recovery (from USB flash disk, external optical drive or hidden partition). Follow the instructions below to disable Boot Booster:

- 1. Start the system and press **<F2>** on bootup to show the POST screen. Press **<F2>** again to enter the BIOS setup.
- 2. Set **Boot Booster** to [Disabled].

If you fail to see the POST screen or enter the BIOS setup by doing the instruction above, restart the system and try pressing <F2> repeatedly on bootup.

| Main Advance                                           |                           | BIOS SETUP |          |                                                                                                    |
|--------------------------------------------------------|---------------------------|------------|----------|----------------------------------------------------------------------------------------------------|
| <ul> <li>Boot Device</li> <li>Boot Settings</li> </ul> | Priority<br>Configuration |            |          | Specifies the Boot<br>Device Priority<br>sequence.                                                                                                    |
| OnBoard LAN Boot<br>Boot Booster                       | ROM                       | [Enabled]  |          | A virtual floppy disk<br>drive (Floppy Drive B:<br>) may appear when you<br>set the CD-ROM drive<br>as the first boot<br>device.<br>← Select Screen<br>↑↓ Select Item<br>Enter Go to Sub Screen<br>Fl General Help<br>Fl0 Save and Exit<br>ESC Exit |
| v02.58                                                 | (C)Copyright              | 1985-2005, | American | Megatrends, Inc.                                                                                                    |

3. Press **<F10>** to save the configuration and restart Eee PC.

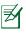

Remember to enable Boot Booster after you complete hardware change or system recovery.

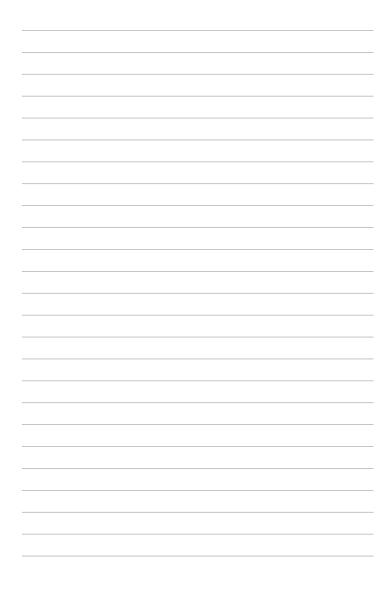

Declarations and Safety Statements Copyright Information Limitation of Liability Service and Support

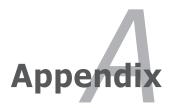

### **Declarations and Safety Statements**

#### **Federal Communications Commission Statement**

This device complies with FCC Rules Part 15. Operation is subject to the following two conditions:

- This device may not cause harmful interference, and
- This device must accept any interference received, including interference that may cause undesired operation.

This equipment has been tested and found to comply with the limits for a class B digital device, pursuant to Part 15 of the Federal Communications Commission (FCC) rules. These limits are designed to provide reasonable protection against harmful interference in a residential installation. This equipment generates, uses, and can radiate radio frequency energy and, if not installed and used in accordance with the instructions, may cause harmful interference to radio communications. However, there is no guarantee that interference will not occur in a particular installation. If this equipment does cause harmful interference to radio or television reception, which can be determined by turning the equipment off and on, the user is encouraged to try to correct the interference by one or more of the following measures:

- Reorient or relocate the receiving antenna.
- Increase the separation between the equipment and receiver.
- Connect the equipment into an outlet on a circuit different from that to which the receiver is connected.
- Consult the dealer or an experienced radio/TV technician for help.

The use of a shielded-type power cord is required in order to meet FCC emission limits and to prevent interference to the nearby radio and television reception. It is essential that only the supplied power cord be used. Use only shielded cables to connect I/O devices to this equipment. You are cautioned that changes or modifications not expressly approved by the party responsible for compliance could void your authority to operate the equipment. (Reprinted from the Code of Federal Regulations #47, part 15.193, 1993. Washington DC: Office of the Federal Register, National Archives and Records Administration, U.S. Government Printing Office.)

# FCC Radio Frequency (RF) Exposure Caution Statement

Any changes or modifications not expressly approved by the party responsible for compliance could void the user's authority to operate this equipment. "The manufacture declares that this device is limited to Channels 1 through 11 in the 2.4GHz frequency by specified firmware controlled in the USA."

This equipment complies with FCC radiation exposure limits set forth for an uncontrolled environment. To maintain compliance with FCC RF exposure compliance requirements, please avoid direct contact to the transmitting antenna during transmitting. End users must follow the specific operating instructions for satisfying RF exposure compliance.

#### Eee PC 1016 Series

|               | AW-NE785H | AW-NE762H | AW-NB047H       | AW-NB037H  |
|---------------|-----------|-----------|-----------------|------------|
| 802.11b       | 0.049     | 0.052     | Refer to the la | test user  |
| 802.11g       | 0.044     | 0.050     | manual at ASI   | JS Support |
| 802.11n (20M) | 0.038     | 0.038     | Site.           |            |
| 802.11n (40M) | 0.039     | 0.038     |                 |            |

Max. SAR Measurement 1g (W/kg)

#### Declaration of Conformity (R&TTE directive 1999/5/EC)

The following items were completed and are considered relevant and sufficient:

- Essential requirements as in [Article 3]
- Protection requirements for health and safety as in [Article 3.1a]
- Testing for electric safety according to [EN 60950]
- Protection requirements for electromagnetic compatibility in [Article 3.1b]
- Testing for electromagnetic compatibility in [EN 301 489-1] & [EN 301 489-17]
- Effective use of the radio spectrum as in [Article 3.2]
- Radio test suites according to [EN 300 328-2]

#### IC Radiation Exposure Statement for Canada

This equipment complies with IC radiation exposure limits set forth for an uncontrolled environment. To maintain compliance with IC RF exposure compliance requirements, please avoid direct contact to the transmitting antenna during transmitting. End users must follow the specific operating instructions for satisfying RF exposure compliance.

Operation is subject to the following two conditions:

- This device may not cause interference and
- This device must accept any interference, including interference that may cause undesired operation of the device.

To prevent radio interference to the licensed service (i.e. co-channel Mobile Satellite systems) this device is intended to be operated indoors and away from windows to provide maximum shielding. Equipment (or its transmit antenna) that is installed outdoors is subject to licensing.

#### Eee PC 1016 Series

Max. SAR Measurement 1g (W/kg)

|               | AW-NE785H | AW-NE762H | AW-NB047H       | AW-NB037H  |
|---------------|-----------|-----------|-----------------|------------|
| 802.11b       | 0.049     | 0.052     | Refer to the la | test user  |
| 802.11g       | 0.044     | 0.050     | manual at ASI   | JS Support |
| 802.11n (20M) | 0.038     | 0.038     | Site.           |            |
| 802.11n (40M) | 0.039     | 0.038     |                 |            |

This device and its antenna(s) must not be co-located or operating in conjunction with any other antenna or transmitter.

Country Code selection feature to be disabled for products marketed to the US/CANADA.

This Class [B] digital apparatus complies with Canadian ICES-003. Cet appareil numérique de la classe [B] est conforme à la norme NMB-003 du Canada

### **CE Mark Warning**

# CE marking for devices without wireless LAN/Bluetooth

The shipped version of this device complies with the requirements of the EEC directives 2004/108/EC "Electromagnetic compatibility" and 2006/95/ EC "Low voltage directive".

# €€

#### CE marking for devices with wireless LAN/ Bluetooth

This equipment complies with the requirements of Directive 1999/5/EC of the European Parliament and Commission from 9 March, 1999 governing Radio and Telecommunications Equipment and mutual recognition of conformity.

#### **Wireless Operation Channel for Different Domains**

| N. America  | 2.412-2.462 GHz | Ch01 through CH11 |
|-------------|-----------------|-------------------|
| Japan       | 2.412-2.484 GHz | Ch01 through Ch14 |
| Europe ETSI | 2.412-2.472 GHz | Ch01 through Ch13 |

#### France Restricted Wireless Frequency Bands

Some areas of France have a restricted frequency band. The worst case maximum authorized power indoors are:

- 10mW for the entire 2.4 GHz band (2400 MHz–2483.5 MHz)
- 100mW for frequencies between 2446.5 MHz and 2483.5 MHz

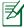

Channels 10 through 13 inclusive operate in the band 2446.6 MHz to 2483.5 MHz.

There are few possibilities for outdoor use: On private property or on the private property of public persons, use is subject to a preliminary authorization procedure by the Ministry of Defense, with maximum authorized power of 100mW in the 2446.5–2483.5 MHz band. Use outdoors on public property is not permitted.

In the departments listed below, for the entire 2.4 GHz band:

- Maximum authorized power indoors is 100mW
- Maximum authorized power outdoors is 10mW

Departments in which the use of the 2400–2483.5 MHz band is permitted with an FIRP of less than 100mW indoors and less than 10mW outdoors:

08 Ardennes

12 Avevron

25 Doubs

45 Loiret

36 Indre

02 Aisne

- 01 Ain
- 05 Hautes Alpes
- 11 Aude
- 24 Dordogne
- 32 Gers
- 41 Loir et Cher
- 55 Meuse
- 60 Oise
- 58 Nièvre
- 61 Orne

- 03 Allier 09 Ariège
- 16 Charente
- 26 Drôme
- 37 Indre et Loire
- 50 Manche
- 59 Nord
- 63 Puy du Dôme
- 64 Pyrénées Atlantique 66 Pyrénées Orientales

| 67 Bas Rhin              | 68 Haut Rhin   |
|--------------------------|----------------|
| 71 Saône et Loire        | 75 Paris       |
| 84 Vaucluse              | 88 Vosges      |
| 90 Territoire de Belfort | 94 Val de Marn |

70 Haute Saône 82 Tarn et Garonne 89 Yonne

90 Territoire de Belfort 94 Val de Marne This requirement is likely to change over time, allowing you to use your

This requirement is likely to change over time, allowing you to use your wireless LAN card in more areas within France. Please check with ART for the latest information (www.art-telecom.fr)

Your WLAN Card transmits less than 100mW, but more than 10mW.

### **UL Safety Notices**

Required for UL 1459 covering telecommunications (telephone) equipment intended to be electrically connected to a telecommunication network that has an operating voltage to ground that does not exceed 200V peak, 300V peak-to-peak, and 105V rms, and installed or used in accordance with the National Electrical Code (NFPA 70).

When using the Eee PC modem, basic safety precautions should always be followed to reduce the risk of fire, electric shock, and injury to persons, including the following:

- DO NOT use the Eee PC near water, for example, near a bath tub, wash bowl, kitchen sink or laundry tub, in a wet basement or near a swimming pool.
- DO NOT use the Eee PC during an electrical storm. There may be a remote risk of electric shock from lightning.
- DO NOT use the Eee PC in the vicinity of a gas leak.

Required for UL 1642 covering primary (nonrechargeable) and secondary (rechargeable) lithium batteries for use as power sources in products. These batteries contain metallic lithium, or a lithium alloy, or a lithium ion, and may consist of a single electrochemical cell or two or more cells connected in series, parallel, or both, that convert chemical energy into electrical energy by an irreversible or reversible chemical reaction.

- Do not dispose the Eee PC battery pack in a fire, as they may explode. Check with local codes for possible special disposal instructions to reduce the risk of injury to persons due to fire or explosion.
- Do not use power adapters or batteries from other devices to reduce the risk of injury to persons due to fire or explosion. Use only UL certified power adapters or batteries supplied by the manufacturer or authorized retailers.

#### **Power Safety Requirement**

Products with electrical current ratings up to 6A and weighing more than 3Kg must use approved power cords greater than or equal to: H05VV-F, 3G, 0.75mm<sup>2</sup> or H05VV-F, 2G, 0.75mm<sup>2</sup>.

#### **REACH Notice**

Complying with the REACH (Registration, Evaluation, Authorisation, and Restriction of Chemicals) regulatory framework, we published the chemical substances in our products at ASUS REACH website at <u>http://green.asus.com/english/REACH.htm</u>.

# Global Environmental Regulation Compliance and Declaration

ASUS follows the green design concept to design and manufacture our products, and makes sure that each stage of the product life cycle of ASUS product is in line with global environmental regulations. In addition, ASUS disclose the relevant information based on regulation requirements.

Please refer to <u>http://csr.asus.com/english/Compliance.htm</u> for information disclosure based on regulation requirements ASUS is complied with:

- Japan JIS-C-0950 Material Declarations
- EU REACH SVHC
- Korea RoHS
- Swiss Energy Laws

#### **Takeback Services**

ASUS recycling and takeback programs come from our commitment to the highest standards for protecting our environment. We believe in providing solutions for our customers to be able to responsibly recycle our products, batteries and other components as well as the packaging materials. Please go to <u>http://csr.asus.com/english/Takeback.htm</u> for detail recycling information in different region.

#### Nordic Lithium Cautions (for lithium-ion batteries)

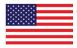

CAUTION! Danger of explosion if battery is incorrectly replaced. Replace only with the same or equivalent type recommended by the manufacturer. Dispose of used batteries according to the manufacturer's instructions. (English)

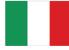

ATTENZIONE! Rischio di esplosione della batteria se sostituita in modo errato. Sostituire la batteria con un una di tipo uguale o equivalente consigliata dalla fabbrica. Non disperdere le batterie nell'ambiente. (Italian)

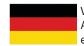

VORSICHT! Explosionsgefahr bei unsachgemäßen Austausch der Batterie. Ersatz nur durch denselben oder einem vom Hersteller empfohlenem ähnlichen Typ. Entsorgung gebrauchter Batterien nach Angaben des Herstellers. (German)

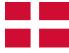

ADVARSELI! Lithiumbatteri - Eksplosionsfare ved fejlagtig håndtering. Udskiftning må kun ske med batteri af samme fabrikat og type. Levér det brugte batteri tilbage til leverandøren. (Danish)

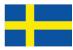

VARNING! Explosionsfara vid felaktigt batteribyte. Använd samma batterityp eller en ekvivalent typ som rekommenderas av apparattillverkaren. Kassera använt batteri enligt fabrikantens instruktion. (Swedish)

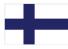

VAROITUS! Paristo voi räjähtää, jos se on virheellisesti asennettu. Vaihda paristo ainoastaan laitevalmistajan sousittelemaan tyyppiin. Hävitä käytetty paristo valmistagan ohjeiden mukaisesti. (Finnish)

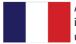

ATTENTION! Il y a danger d'explosion s'il y a remplacement incorrect de la batterie. Remplacer uniquement avec une batterie du mêre type ou d'un type équivalent recommandé par le constructeur. Mettre au rebut les batteries usagées conformément aux instructions du fabricant. (French)

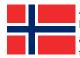

ADVARSEL! Eksplosjonsfare ved feilaktig skifte av batteri. Benytt samme batteritype eller en tilsvarende type anbefalt av apparatfabrikanten. Brukte batterier kasseres i henhold til fabrikantens instruksjoner. (Norwegian)

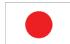

標準品以外の使用は、危険の元になります。交換品を使用する場合、製造者 に指定されるものを使って下さい。製造者の指示に従って処理して下さい。 (Japanese)

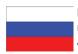

ВНИМАНИЕ! При замене аккумулятора на аккумулятор иного типа возможно его возгорание. Утилизируйте аккумулятор в соответствии с инструкциями производителя. (Russian)

# **Copyright Information**

No part of this manual, including the products and software described in it, may be reproduced, transmitted, transcribed, stored in a retrieval system, or translated into any language in any form or by any means, except documentation kept by the purchaser for backup purposes, without the express written permission of ASUSTEK COMPUTER INC. ("ASUS").

ASUS PROVIDES THIS MANUAL "AS IS" WITHOUT WARRANTY OF ANY KIND, EITHER EXPRESS OR IMPLIED, INCLUDING BUT NOT LIMITED TO THE IMPLIED WARRANTIES OR CONDITIONS OF MERCHANTABILITY OR FITNESS FOR A PARTICULAR PURPOSE. IN NO EVENT SHALL ASUS, ITS DIRECTORS, OFFICERS, EMPLOYEES OR AGENTS BE LIABLE FOR ANY INDIRECT, SPECIAL, INCIDENTAL, OR CONSEQUENTIAL DAMAGES (INCLUDING DAMAGES FOR LOSS OF PROFITS, LOSS OF BUSINESS, LOSS OF USE OR DATA, INTERRUPTION OF BUSINESS AND THE LIKE), EVEN IF ASUS HAS BEEN ADVISED OF THE POSSIBILITY OF SUCH DAMAGES ARISING FROM ANY DEFECT OR ERROR IN THIS MANUAL OR PRODUCT.

Products and corporate names appearing in this manual may or may not be registered trademarks or copyrights of their respective companies, and are used only for identification or explanation and to the owners' benefit, without intent to infringe.

SPECIFICATIONS AND INFORMATION CONTAINED IN THIS MANUAL ARE FURNISHED FOR INFORMATIONAL USE ONLY, AND ARE SUBJECT TO CHANGE AT ANY TIME WITHOUT NOTICE, AND SHOULD NOT BE CONSTRUED AS A COMMITMENT BY ASUS. ASUS ASSUMES NO RESPONSIBILITY OR LIABILITY FOR ANY ERRORS OR INACCURACIES THAT MAY APPEAR IN THIS MANUAL, INCLUDING THE PRODUCTS AND SOFTWARE DESCRIBED IN IT.

#### Copyright © 2010 ASUSTeK COMPUTER INC. All Rights Reserved.

# Limitation of Liability

Circumstances may arise where because of a default on ASUS' part or other liability, you are entitled to recover damages from ASUS. In each such instance, regardless of the basis on which you are entitled to claim damages from ASUS, ASUS is liable for no more than damages for bodily injury (including death) and damage to real property and tangible personal property; or any other actual and direct damages resulted from omission or failure of performing legal duties under this Warranty Statement, up to the listed contract price of each product.

ASUS will only be responsible for or indemnify you for loss, damages or claims based in contract, tort or infringement under this Warranty Statement.

This limit also applies to ASUS' suppliers and its reseller. It is the maximum for which ASUS, its suppliers, and your reseller are collectively responsible.

UNDER NO CIRCUMSTANCES IS ASUS LIABLE FOR ANY OF THE FOLLOWING: (1) THIRD-PARTY CLAIMS AGAINST YOU FOR DAMAGES; (2) LOSS OF, OR DAMAGE TO, YOUR RECORDS OR DATA; OR (3) SPECIAL, INCIDENTAL, OR INDIRECT DAMAGES OR FOR ANY ECONOMIC CONSEQUENTIAL DAMAGES (INCLUDING LOST PROFITS OR SAVINGS), EVEN IF ASUS, ITS SUPPLIERS OR YOUR RESELLER IS INFORMED OF THEIR POSSIBILITY.

# Service and Support

Visit our multi-language web site at http://www.asus.com

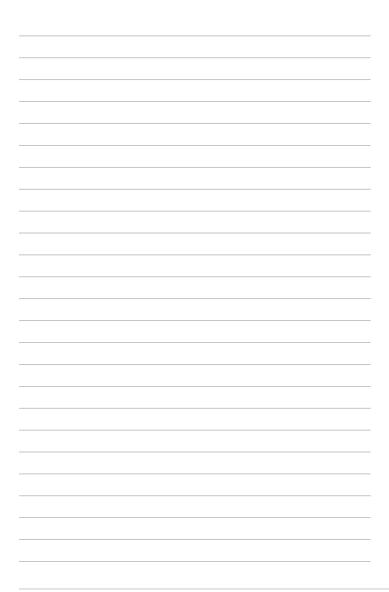

| Manufacturer              | ASUSTek COMPUTER INC.                   |
|---------------------------|-----------------------------------------|
| Address, City             | No. 150, LI-TE RD., PEITOU, TAIPEI 112, |
|                           | TAIWAN R.O.C                            |
| Country                   | TAIWAN                                  |
| Authorized Representative | ASUS COMPUTER GmbH                      |
| in Europe                 |                                         |
| Address, City             | HARKORT STR. 21-23, 40880 RATINGEN      |
| Country                   | GERMANY                                 |